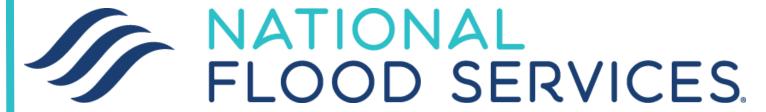

# AGENT FLOOD INSURANCE MANUAL

QUOTING & SERVICING FLOOD INSURANCE THROUGH TRIDENT

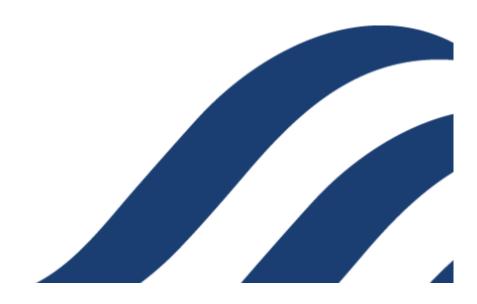

# TABLE OF CONTENTS

| Section One: Navigation                                    | 2  |
|------------------------------------------------------------|----|
| Section Two: The Dashboard                                 | 3  |
| Action Required<br>Recent Work                             |    |
| Section Three: New Policies                                | 6  |
| Quotes and Applications Policy Builder Final Quote Payment |    |
| Section Four: Endorsements                                 | 24 |
| Section Five: Cancellations                                | 27 |

The Table of Contents is designed to allow you to quickly navigate to what you need. Click on any of the items listed above to navigate directly to it. Additionally, each page in this manual has a link, located in the upper right corner of the page, that will bring you directly back to the Table of Contents.

# SECTION ONE: NAVIGATION

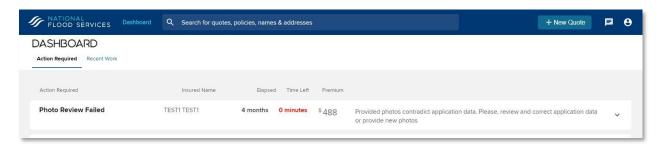

Upon logging into Trident, you will land on the Dashboard. While the Dashboard will be discussed in depth in the next section, there are some important features to point out before you get started.

 Search Bar: The search bar will allow you to easily search for quotes, policies, insureds, names, and addresses. As you enter the search information, the system will automatically display results that match your search parameters.

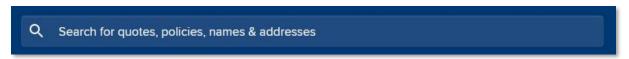

2. New Quote: The New Quote button will allow you to quickly begin a new quote right from the Dashboard.

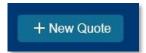

**3. Chat:** If you should need immediate assistance, the Chat icon will allow you to chat live with a flood specialist.

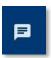

**4. Logout:** The logout icon allows not only serves to logout of the system, it also allows you to toggle to the legacy flood processing system.

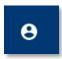

# SECTION TWO: THE DASHBOARD

# Manage your flood book from one convenient location!

The Dashboard not only serves as your homepage, it also provides an overview of what is going on with your book of business. The Dashboard contains two tabs which are *Action Required* and *Recent Work*. This section of the Agent Flood Insurance Manual will discuss these tabs in more detail.

# **Action Required**

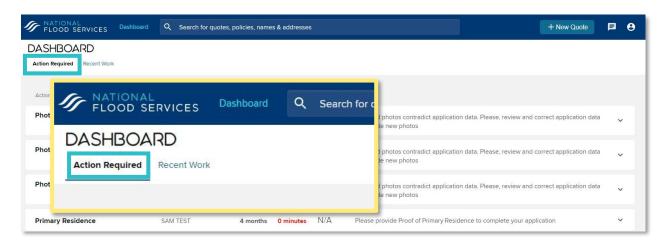

The Action Required tab will display tasks that need your attention such as a failed photo review or a primary residency verification. This area is designed to allow you to quickly complete tasks right from the dashboard, so there is no need to continuously search for policies that have outstanding tasks. To view each task in more detail, simply click on the task to expand it. The following image is an example of a photo review that has failed.

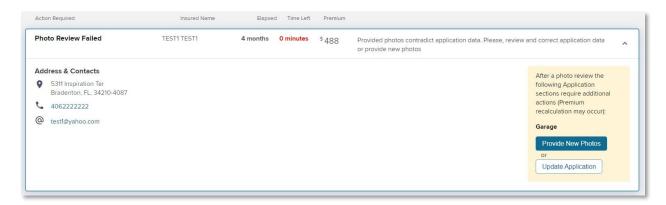

Once you have expanded the task, you will notice that the left side of the task contains:

The insured's name: TEST1 TEST1

• The property address: 5311 Inspiration Ter

Bradenton, FL. 34210-4087

The insured's phone number: 406222222

The insured's email address: test1@yahoo.com

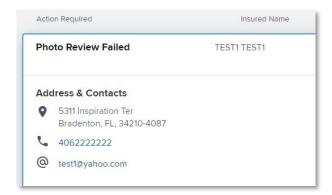

The right side of the task box contains additional information on the action required. For this example, the task is stating *Provided photos contradict application data*. *Please, review and correct application data or provide new photos*.

Provided photos contradict application data. Please, review and correct application data or provide new photos

The *Provide New Photos* button will allow you to "provide new photos," while the *Update Application* button will allow you to "review and correct" the application data.

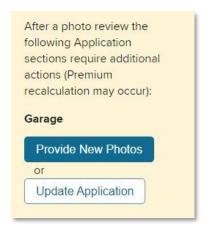

#### **Recent Work**

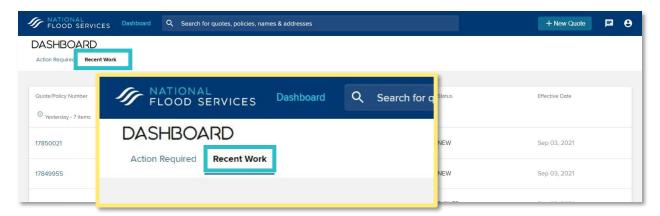

The *Recent Work* tab will display tasks that have been recently completed. From this tab, you will be able to quickly see a variety of information about the task including:

- Quote/Policy Number
- Insured's Name
- Property Address
- Type of Task
- Status of the Task
- Effective Date

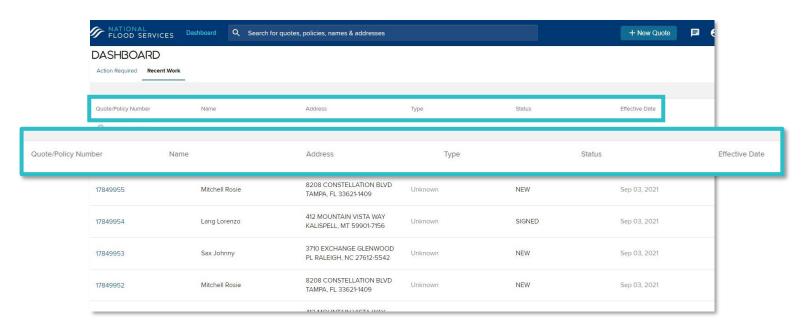

# SECTION THREE: NEW POLICIES

# Simplifying the new quote and application process!

## **Quotes and Applications**

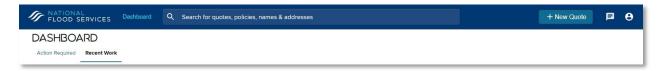

To begin the new quote and application process, you will simply click on the *New Quote* button located on the upper right corner of the dashboard. Once you have clicked the *New Quote* button, the *Start Application* page will be displayed.

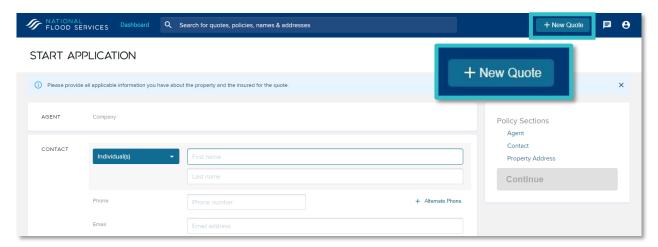

#### **Contact Information**

To complete a quote/application you will first enter the *Contact* information for the insured. This information includes:

- First Name
- Last Name
- Phone Number
- Email Address

The blue dropdown located to the left of where the insured's first name is entered allows you to identify if the insured is an individual or a business.

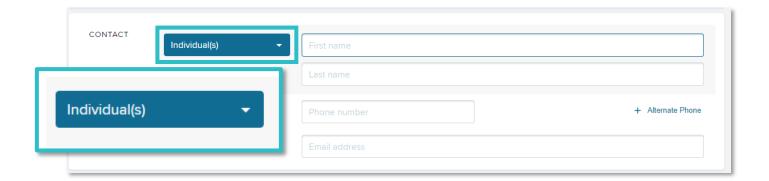

#### **Property Address**

The next section of the quote/application is where the property address information will be entered.

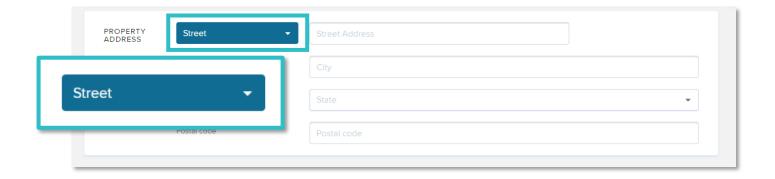

If the property is in a newly built area, the blue dropdown located to the left of where the Street Address is entered allows you to identify if the property is located at a descriptive address or a street address.

#### Continue

Once the contact and property information has been entered, the *Continue* button located in the *Policy Sections* area will become active and display in yellow.

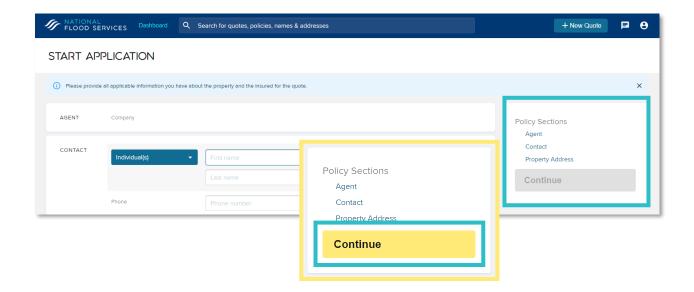

Press the *Continue* button to proceed with the quote/application.

#### **Address Verification**

Once you click *Continue* the system will compare the address information provided with the US Postal Service. You will then be asked you to verify the address by either keeping what has been entered or by correcting the address to what was provided from the US Postal Service.

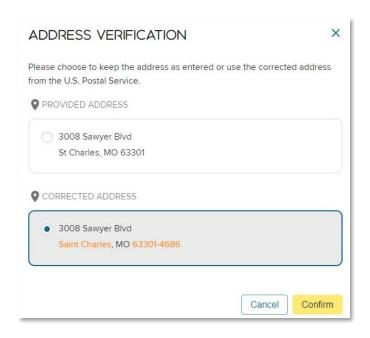

Once you have made your selection, click on the yellow *Confirm* button to proceed.

## **Policy Builder**

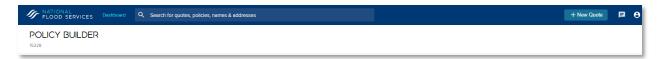

After you click the yellow *Confirm* button, you will be taken to the *Policy Builder* page. The *Policy Builder* is the application, however, unlike previous applications, the *Policy Builder* will utilize the property information already entered to determine what additional information is needed. To identify what information is needed, simply locate the *Policy Sections* area of the *Policy Builder* and any item with a onext to it needs to be completed. The owill disappear as the information is entered. In this example, the *Property Details, Foundation*, and *Coverage* sections need to be completed.

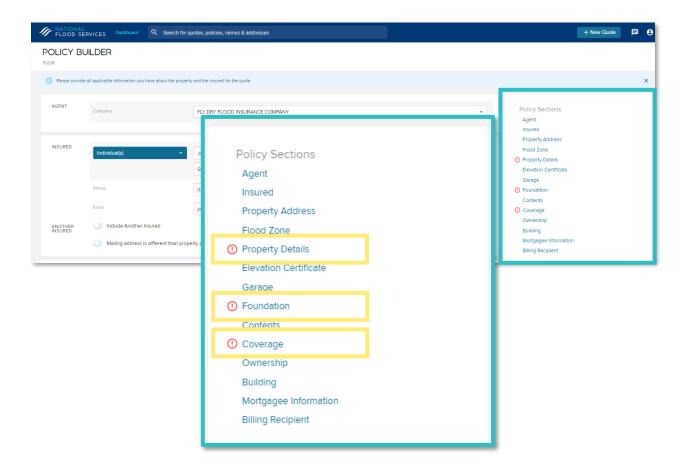

#### **Contact**

The first section of the *Policy Builder* is the *Contact* area. This information is carried over from the new quote/application area, however, if an additional

insured will be on the policy or the mailing address will be different that the property address, that information will be entered here.

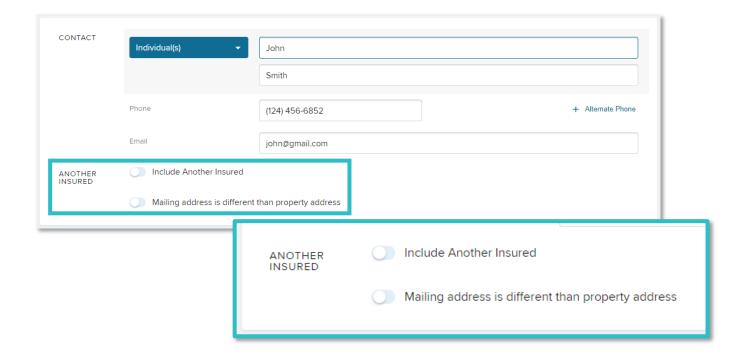

#### **Property Address**

Similar to the contact information, the *Property Address* information is carried over from the new quote/application area. At this point in the process, this information is not editable.

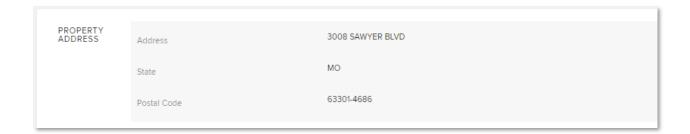

## Latitude & Longitude

The next section of the Policy Builder is the *Latitude & Longitude* area. This area provides the FEMA required latitude and longitude of the property and is automatically filled in based on the property address entered on the quote/application screen. However, if you feel this information is incorrect,

you can visit maps.google.com to enter the auto populated latitude and longitude. This section also contains instructions on checking the accuracy of the latitude and longitude as well as updating the latitude and longitude in the policy builder.

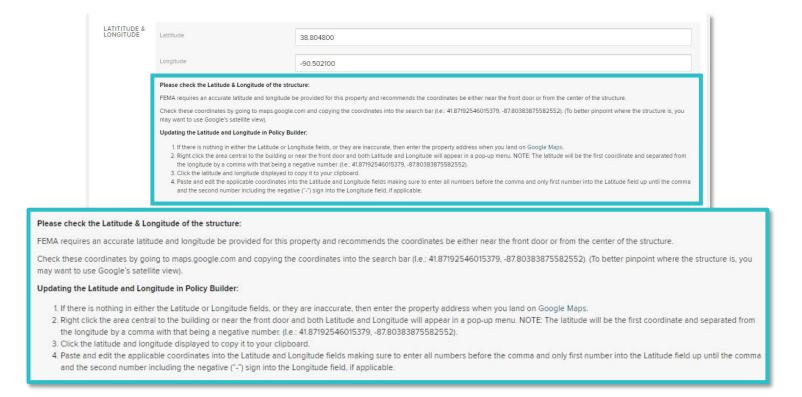

#### Flood Zone

While it is rare that a flood zone will need to be updated, you can view what zone the property is located in by toggling on the *Edit Flood Zone*. It is important to remember to toggle the *Edit Flood Zone* to the off position after you have viewed this information.

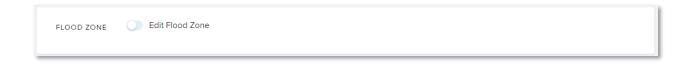

### **Property Details**

As you may recall, the *Property Details* had the onext to it indicating that this area needs to be completed. This area will need to be completed for

each new policy that you complete. You will need to enter the following information:

#### 1. Insured Structure:

- a. Single Family Main Dwelling
- b. Detached Guest House
- c. Entire Apartment Building
- d. Apartment Unit
- e. Entire Cooperative Building
- f. Cooperative Unit
- g. Entire Residential Condo Building
- h. Residential Condo Unit in a Residential Condo Building

- i. Residential Condo Unit in a Non-Residential Building
- j. Agricultural Building
- k. Commercial Building
- I. Detached Garage
- m. Government Owned
- n. House of Worship
- o. Recreational Building
- p. Storage/Tool Shed
- q. Non-Residential Unit

#### 2. Building Occupancy:

- a. Single Family Residence
- b. Two to Four Family Residence
- c. Five plus Families Residence
- d. Non-Residential Business
- e. Non-Residential Other

#### 3. Primary Residence:

- a. 50% or less residing
- b. 51% 79% residing
- c. 80% or more residing

## 4. Building Type:

If the structure is a Manufactured or Mobile Home, toggle this field on

#### 5. Construction Date:

Enter the Construction Date

#### 6. Construction Source:

- a. Building Permit Date
- b. Original Construction Date

# 7. Construction Type:

- a. Masonry
- b. Frame

#### c. Other

#### 8. Substantial Improvement:

If substantial improvements have been made to the structure, toggle this field on.

#### 9. Total Square Footage:

FEMA uses square footage to determine the Building Replacement Cost Value. For certain building occupancy types, the documentation requirements depend on the building's total square footage. The percentage of total floor area determines the appropriate building occupancy to select and is not calculated in the same method as square footage. Utilize the following guidelines to determine the building's square footage.

For Single-Family Home, Residential Manufacture/Mobile Home, Residential Unit, and Two-to-Four Family Building, provide the total finished living area. DO NOT include the following areas in the square footage calculation:

- Any garage area;
- Basement or enclosure area; or
- Porches or decks

For Other Residential Building, Residential Condominium Building, Non-Residential Building, Non-Residential Manufacture/Mobile Building, Non-Residential Unit, provide the square footage of the building:

- Include stairwells and elevator shafts.
- DO NOT include areas such as basements and mezzanines.
- If all floors are the same size, first calculate the ground floor area, then compute gross floor area by multiplying the ground floor area by the total number of floors.

**NOTE:** For a unit policy, provide the square footage for the unit and not the entire building.

## 10. Units in Building:

Enter the number of units in the building

## 11. Estimated Building Replacement Cost:

Enter the estimated building replacement cost. At this time, the replacement cost value used in the homeowner's quote can be used

here. For Other Residential and Non-Residential structures, documentation must be provided to support the replacement cost value entered into the system

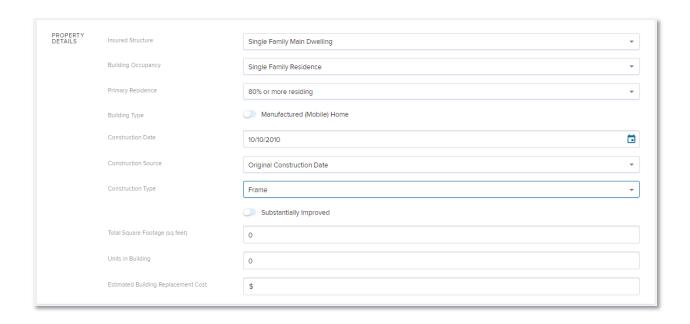

#### **Elevation Certificate**

While Elevation Certificates are no longer required for rating, they can be used to determine the first-floor height. If the Elevation Certificate is to be used, you will need to toggle on the *Include Elevation Certificate*.

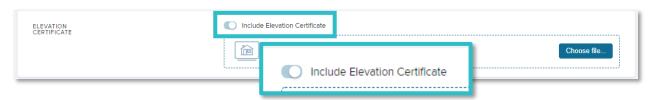

To upload the Elevation Certificate, you can either drag and drop the file into the *Drag file or choose to upload* area or click on the blue *Choose file...* button to locate and upload the Elevation Certificate

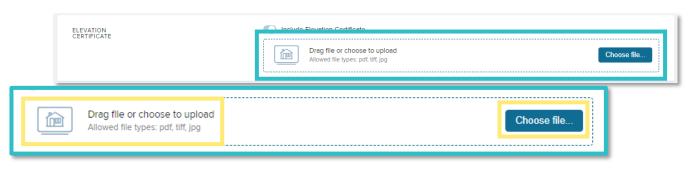

Once you have uploaded the Elevation Certificate, you will click on the yellow *Edit EC Data* button.

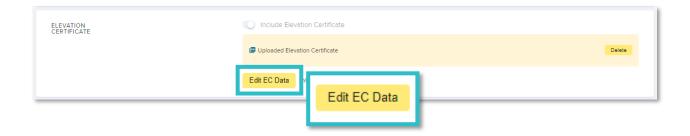

After clicking on the *Edit EC Data* button, you will complete the required fields on the form to the right of the image of the Elevation Certificate. Once all required information has been entered, the *Submit Data* button will change to yellow. Click the button to move on to the next section of the Policy Builder. NOTE: The *Submit Data* button will only change to yellow once all required information has been entered. If the button has not changed, review the form to determine what information is still needed.

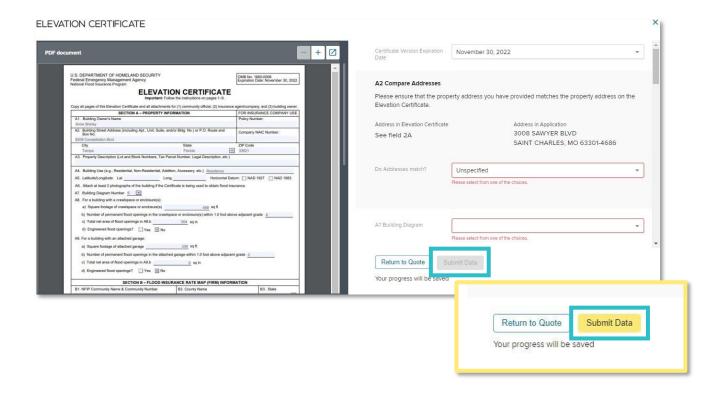

#### **Foundation**

In the foundation section of the Policy Builder, you will enter the:

#### 1. Foundation Type:

- a. Above Ground Crawlspace
- b. Basement
- c. Elevated with Enclosure
- d. Elevated without Enclosure
- e. Slab on Grade
- f. Split-Level Slab on Grade
- g. Split-Level Basement
- h. Subgrade Crawlspace
- i. Walkout Basement

#### 2. Number of Floors:

Enter the total number of floors

#### 3. Floor the Unit is located on:

Enter the floor the unit is located on

#### 4. Number of Elevators:

If the building has elevators, enter the number of elevators

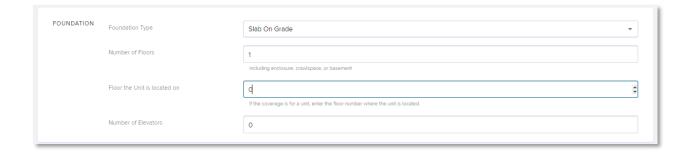

The policy builder will automatically display additional required fields based on the information that you have provided. For example, if the foundation type is Slab on Grade, an additional filed asking where Machinery/Equipment is located will be displayed.

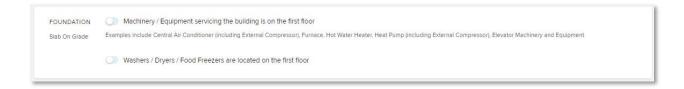

#### **Contents**

When insuring contents, location information for the contents must be included. Locations include:

- Foundation & Above
- Lowest Floor Only Above Grade
- Lowest Floor Above Grade and Higher
- Next Higher Floor from Level Above Grade

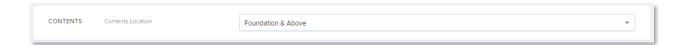

#### Garage

If there is a garage, toggle on the *Building has an attached garage*, and select if the garage is adjacent to the building or beneath the building

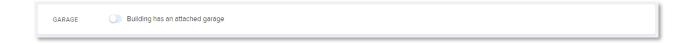

### Coverage

The coverage section of the Policy Builder will ask you to identify the number of detached structures on the property and what the insured building is used for. For *Building Use*, you will identify if the building is:

- 100% Residential
- 100% Non-Residential
- Mixed

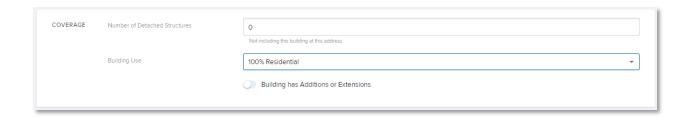

#### **Ownership**

If the structure is a rental property, toggle on Building is a Rental Property

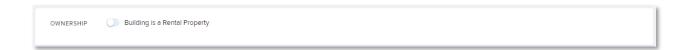

#### **About the Insured**

If the structure is a small business, non-profit entity, and/or a forced placement policy, toggle on the appropriate fields

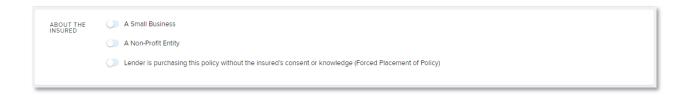

#### **Building**

If the structure is under construction, toggle on *Under Construction* 

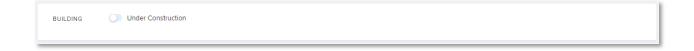

#### **Lender Information**

Should the property have a mortgagee or loss payee, toggle on the appropriate option(s) and provide the required mortgagee or loss payee information.

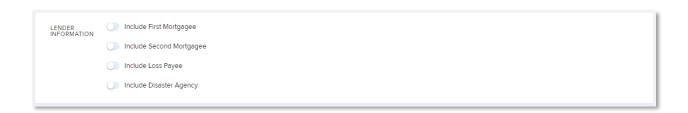

#### **Billing Recipient**

The *Billing Recipient* section of the Policy Builder will ask you to identify who the renewal bill will be sent to.

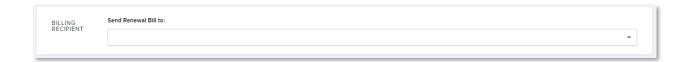

#### **Required Actions**

As the Policy Builder information is being completed, Trident may identify additional requirements that will be needed to complete the quote/application. These requirements could include photos of the property or additional required documentation. If these are identified, the *Required Actions* area of the Policy Builder will be displayed. For this example, photos of the property are required. Photos can be dragged and dropped directly into this area.

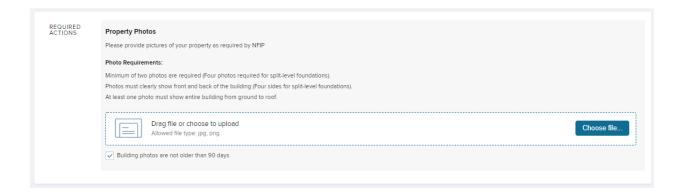

# **Final Quote**

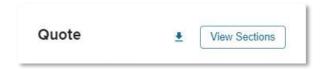

Once all information has been completed in the Policy Builder, the quote will be calculated and displayed on the right side of the screen. The quote can be downloaded by clicking on the  $\pm$  icon.

Trident allows for coverage to be tailored to

- Building & Contents,
- Building only, or
- Contents only,

and a variety of coverage options are automatically displayed for each option. There is also the option to create customized coverages.

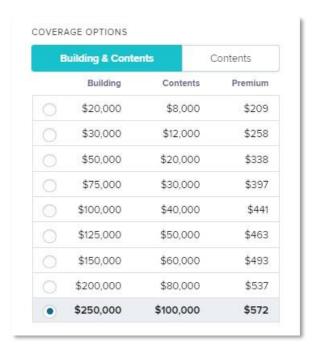

Once the coverage amounts have been selected, the waiting period and effective date need to be determined. The *Waiting Period* dropdown will allow you to select either the standard 30-day waiting period or loan closing. The *Effective Date* area will display a calendar allowing you to easily select an effective date. NOTE: If the waiting period is being set based on a Map Revision, the *Loan Closing* option will be selected as the *Waiting Period* and the *Effective Date* will be set to reflect a one-day waiting period.

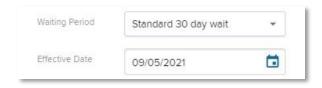

After the coverage amounts, waiting period, and effective date have been determined, Trident will display final details regarding the quote. These details include:

- Total Premium
- Previously paid amounts
- Premium Due
- Deductibles
- Rate Type
- Effective Date
- Payment Due Date

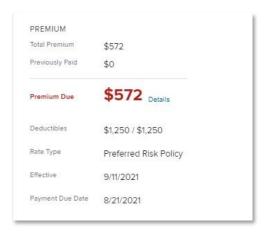

# **Payment**

Before continuing with the payment, it is important to verify that all premium information is correct. Once all information has been verified, select the payment method (Credit Card, eCheck, or Mail a Check) and then click the Yellow Sign & Pay button.

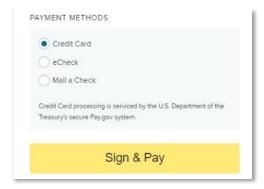

If paying the premium by credit card, you will be directed to pay.gov to complete the payment. Enter the payment information, and then click *Continue.* 

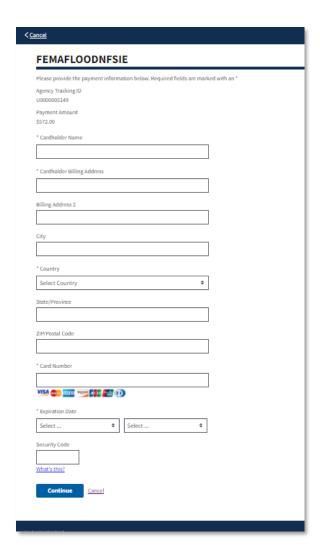

This will complete the quote/application process and submit the application for review and issuance. The issued policy will generally be available on the Dashboard within 24 hours.

# SECTION FOUR: ENDORSEMENTS

# Quickly and easily complete policy changes!

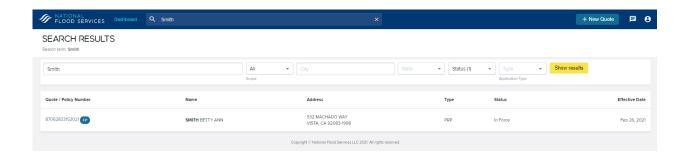

Trident makes it quick and easy to endorse a policy. To begin, search for the policy in the search bar.

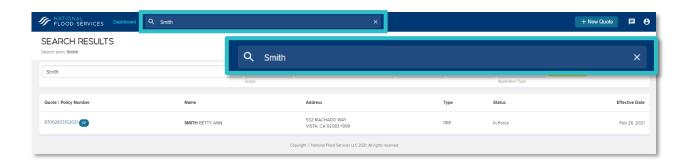

Then select the desired policy.

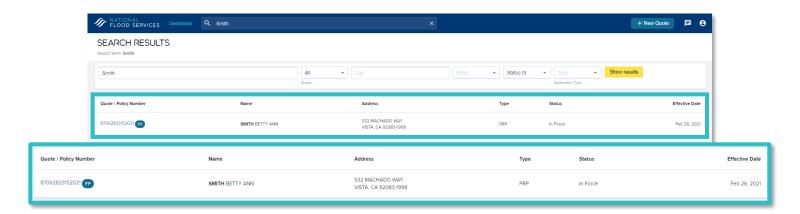

Once you select the policy, you will be taken to the *Policy Details* page. This page contains an overview of the policy and includes information such as:

- Policy period
- Property details
- Coverage amounts
- Occupancy type
- Foundation type
- Residency status

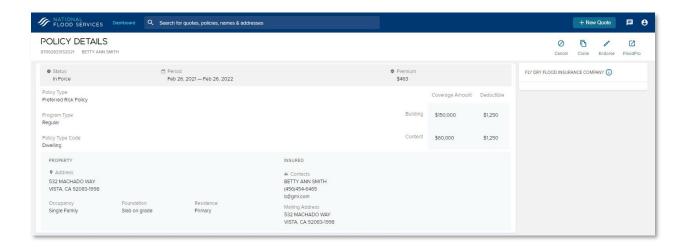

To begin an endorsement, click on the *Endorse* icon located at the top right of the page.

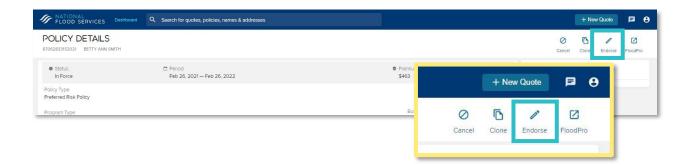

Once you click the *Endorse* icon, you will be directed to the *Endorsement* page where you can complete a variety of endorsements. Once you have completed your endorsement, you can click *Review Endorsement* to proceed with the endorsement or *Discard Endorsement* to cancel the endorsement. Both options are located at the bottom of the page.

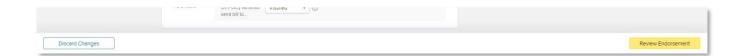

Once you click on *Review Endorsement*, your changes will appear next to the previously entered information.

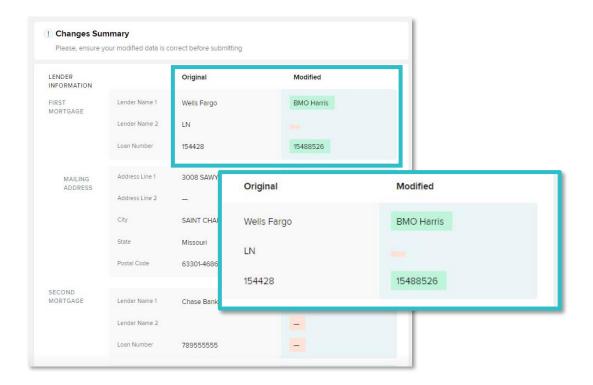

Once you have reviewed your changes, click on the yellow *Submit Endorsement* button to complete the endorsement.

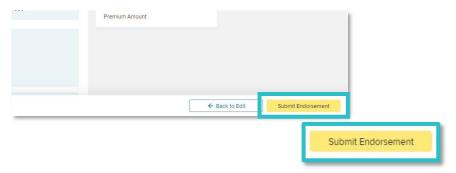

Once Trident has processed the endorsement, you will be returned to the *Policy Details* page.

# SECTION FIVE: CANCELLATIONS

# The streamlined cancellations process makes cancelling easier!

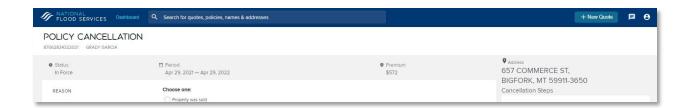

Trident makes it quick and easy to cancel a policy. To begin, search for the policy in the search bar and select the desired policy. Once you are on the *Policy Details* page, click on the *Cancel* icon located at the top right of the page.

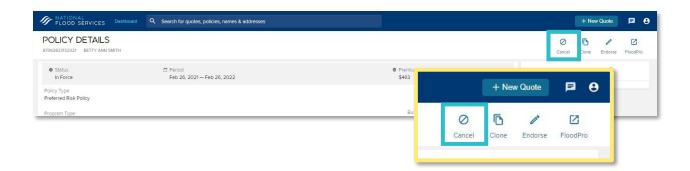

After you click the Cancel icon, you will land on the Policy Cancellation page.

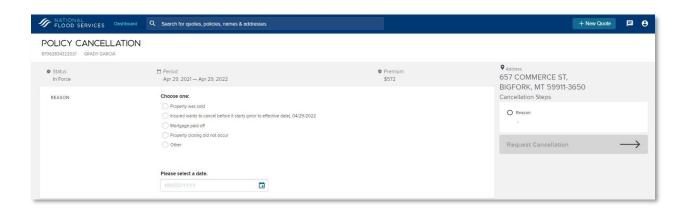

#### Reason

Once on the *Policy Cancellation* page, you will first select a reason for the cancellation. The top four reasons, Property was sold, Insured wants to cancel before it starts (prior to effective date), 04/29/2022, Mortgage paid off, and Property-closing did not occur, are readily available. However, you can select Other if the reason for closing is not one of the top four.

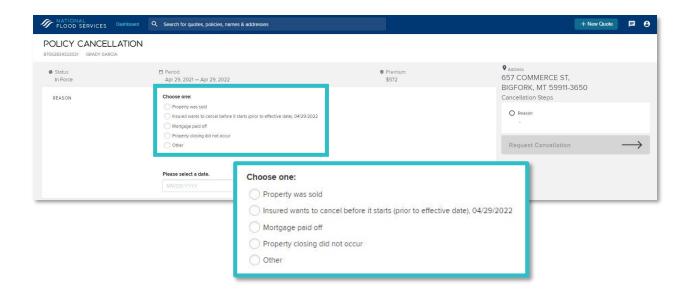

After you have selected the reason, you will select an effective date.

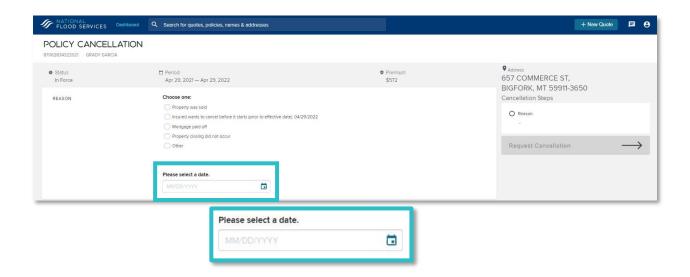

Once you have selected a cancellation reason and provided an effective date, the panel on the right side of the screen will provide a step-by-step path to complete the requested cancellation. This area will also display an estimated refund amount.

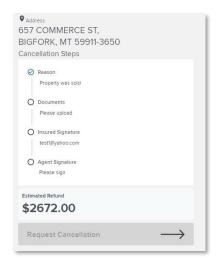

#### **Documentation**

The next step in the cancellation process is to upload any required documentation, such as a Warranty Deed, HUD-1 Settlement Statements, or a Closing Disclosure Form. Select the radio button next to the desired document, and then drag and drop the document into the *Drag here to upload* area or click on *Choose file...* to locate and upload the document from your computer.

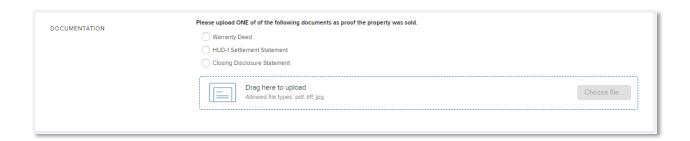

Once the document is uploaded, you will click on the yellow *Verify Document* button.

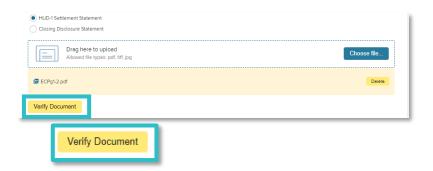

After clicking on the *Verify Document* button, the *Document Review* page will be displayed. This page will ask you to compare and verify the information on the document with the information already in Trident.

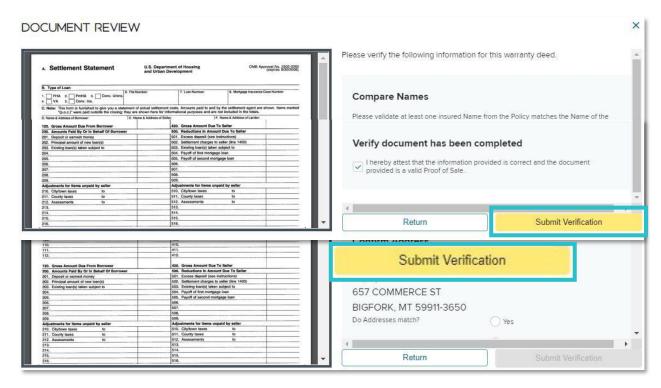

Once all required questions have been answered, the *Submit Verification* button will change to yellow. Click on this button to proceed with the cancellation request.

### **Insured Signature**

Once the documents have been uploaded and verified, the next step is to indicate how the insured will sign the cancellation request and who needs to sign the cancellation request. The insured can either receive an E-Signature request or sign the cancellation request on-site. You can use the + Additional Insured link to add any insureds listed on the policy.

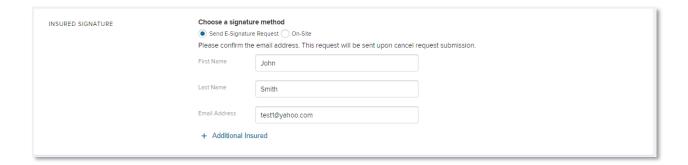

#### **Refund Payee & Address**

Next you will confirm who will receive the premium refund, if a refund is to be given, and verify their mailing address.

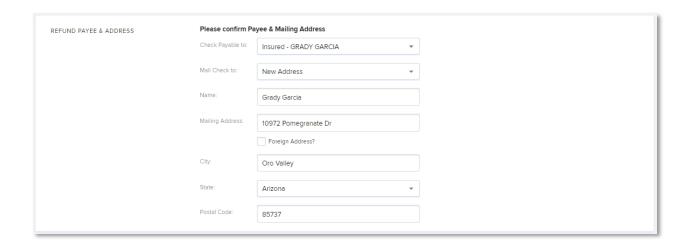

#### **Agent Signature**

The final step in the cancellation request process is for you to sign the request. This is done by clicking on the yellow *I Certify* button in the *Agent Signature* area of the cancellation request. By clicking on *I Certify* you are attesting that the information entered is correct to the best of your knowledge.

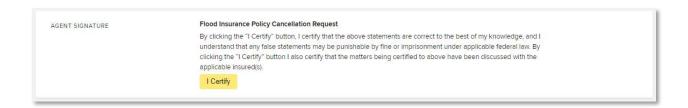

Once you click, *I Certify*, the system will process the request and will display the *Certification has been accepted* message.

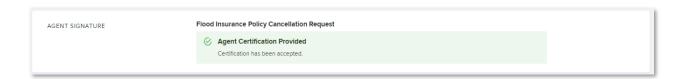

### **Request Cancellation**

Once all required information has been entered and all cancellation steps have been completed, the *Request Cancellation* button will change to yellow. Click on the *Request Cancellation* button to submit the cancellation request.

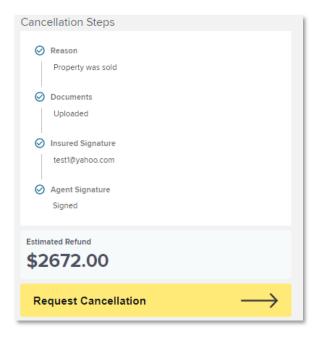